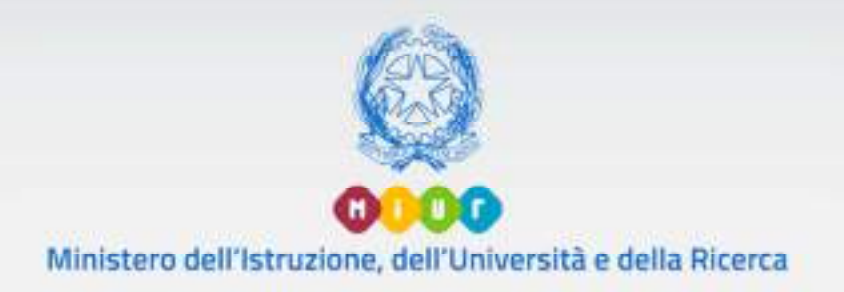

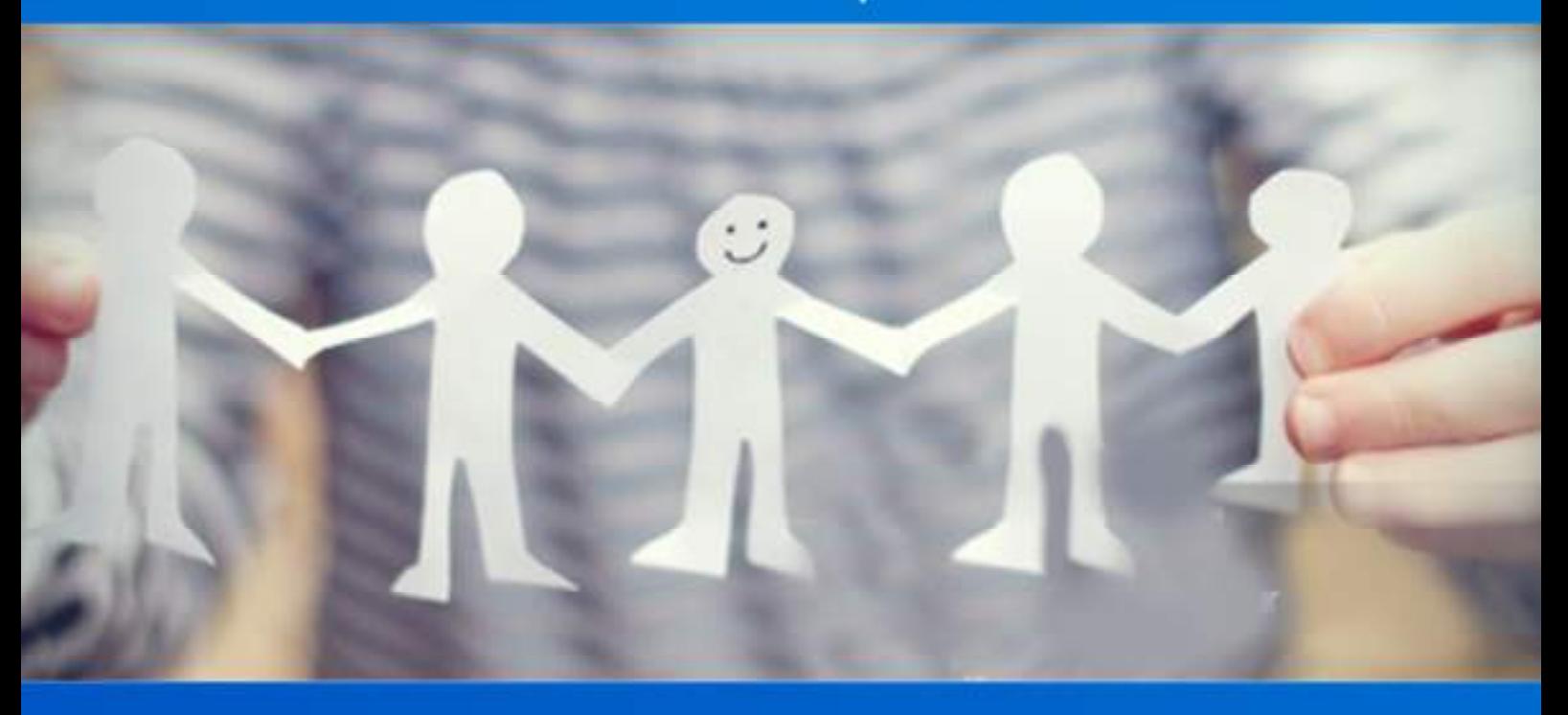

# **Gestione Alunni con Disabilità**

Versione 1.2 – Dicembre 2018

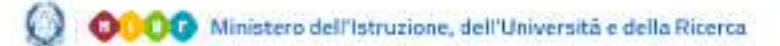

# Gestione Alunni con Disabilità

### **Gestione Alunni**

#### **Gestione Alunni con Disabilità**

In ottemperanza alla legislazione vigente (D.M. 162/2016) e nel rispetto delle norme sulla privacy e la salvaguardia dei dati sensibili dettate dal Garante, la procedura di **Gestione Alunni con Disabilità** consente alle segreterie scolastiche di raccogliere e registrare tutti i dati relativi alla disabilità degli alunni **frequentanti**, comprensivi delle certificazioni clinico-mediche attestanti la condizione patologica dell'alunno.

Ai sensi del regolamento sulla privacy, la famiglia deve prendere visione dell'informativa sul trattamento dei dati sensibili. Tale informativa è presente nel modello di Iscrizione Online ed è necessaria la sua presa visione per la formalizzazione dell'iscrizione stessa, quindi nel caso in cui la famiglia si sia avvalsa del sistema di Iscrizioni On Line ha già preso visione dell'informativa; nel caso in cui la famiglia non si sia avvalsa del sistema di Iscrizioni On Line, si ricorda che è a cura della scuola far prendere visione dell'informativa sul trattamento dei dati sensibili.

L'insieme dei dati clinici e diagnostici raccolti costituisce un apposito **Fascicolo**, che resterà legato all'alunno lungo tutto il suo percorso scolastico.

#### **Accesso all'applicazione**

Le funzioni di popolamento del Fascicolo di disabilità sono disponibili, dopo aver effettuato l'accredito dalla pagina di **Login**, sul portale dei servizi **SIDI**, attivando la voce di menu **Gestione Alunni**, presente nell'area **Alunni**;

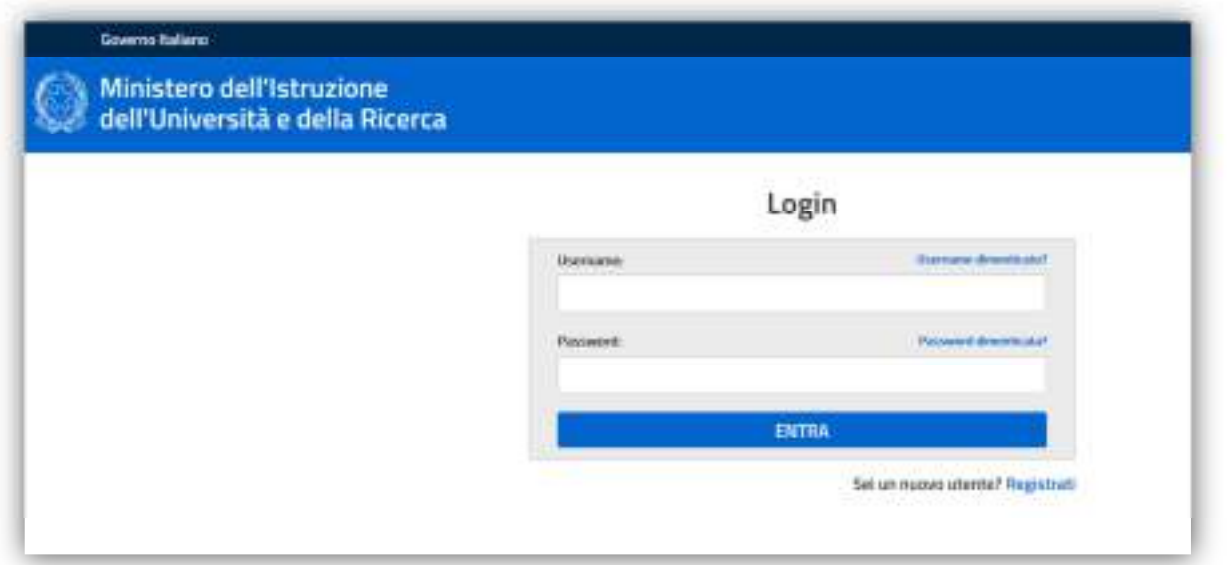

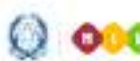

# Gestione Alunni con Disabilità

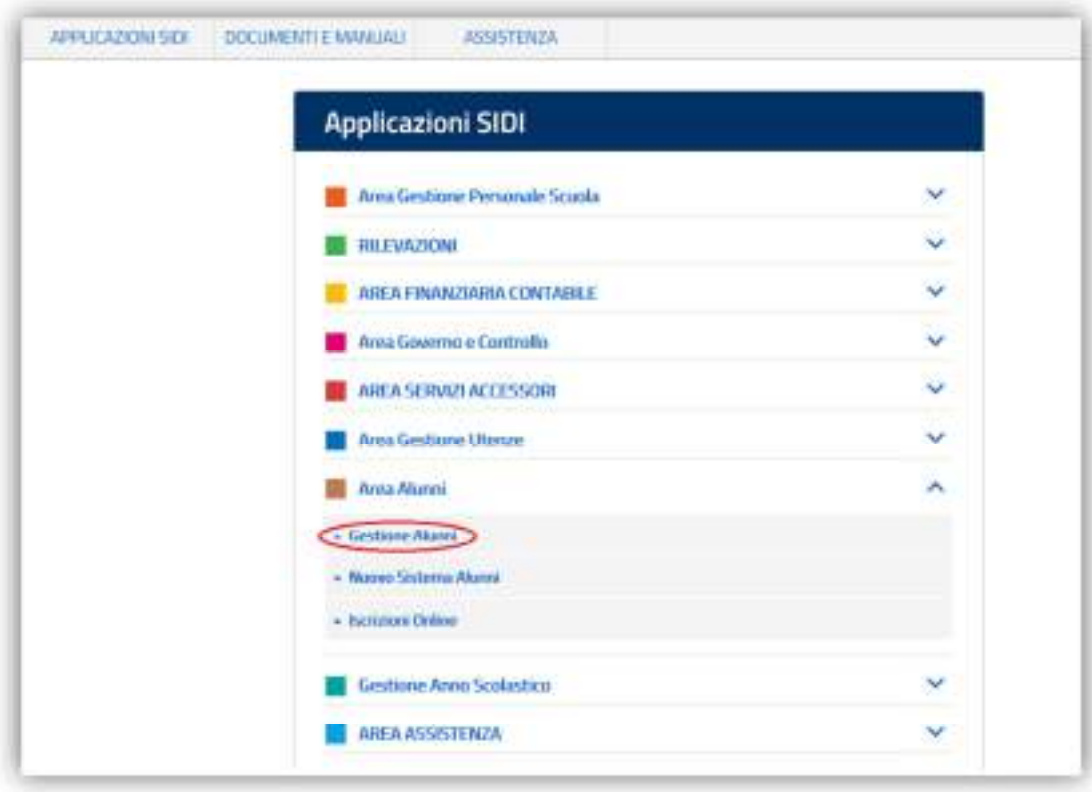

Si accede così ad una schermata che propone, da un menu a tendina, una lista di profili, tra i quali va selezionato quello di 'UTENTE FASCICOLO ALUNNI CON DISABILITA'' e confermando con il tasto 'Avanti'.

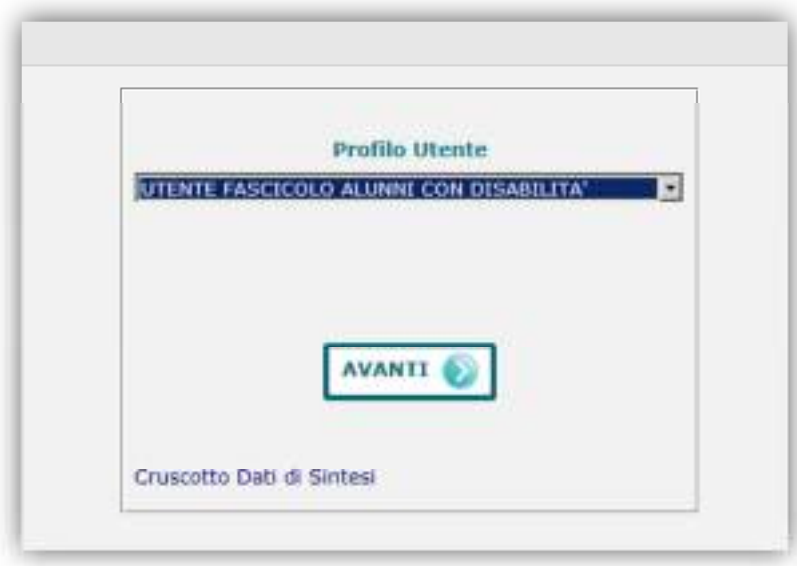

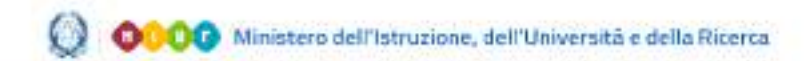

### Gestione Alunni con Disabilità

Si accede in tal modo alla schermata d'ingresso dell'applicazione **'Gestione Alunni con disabilità'**, in cui viene proposto l'elenco dei plessi associati all'utente e per ogni plesso:

- Codice e Denominazione scuola;
- Tipologia d'istituto;
- numero di alunni frequentanti;
- numero di alunni per i quali esiste un Fascicolo di disabilità;
- un'icona raffigurante una freccia  $\bigwedge$ , che consente di accedere alla gestione della disabilità nell'ambito del plesso.

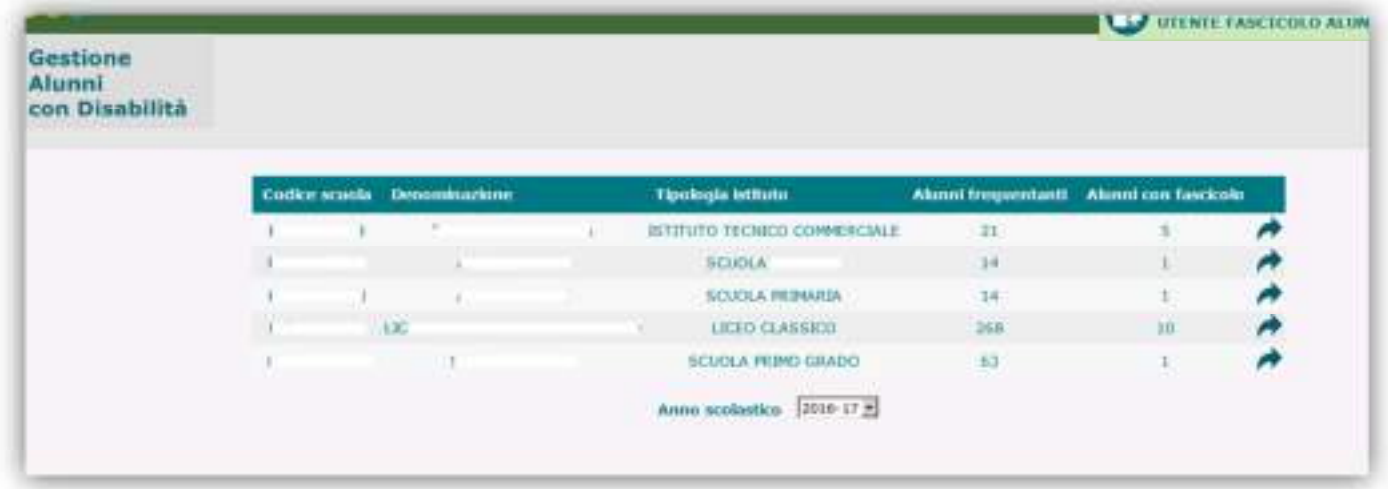

Impostando l'Anno scolastico desiderato e attivando l'icona **della posta** a fianco del plesso di interesse, si accede alla schermata d'ingresso alla scuola prescelta.

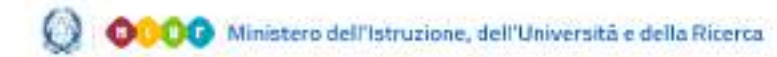

# Gestione Alunni con Disabilità

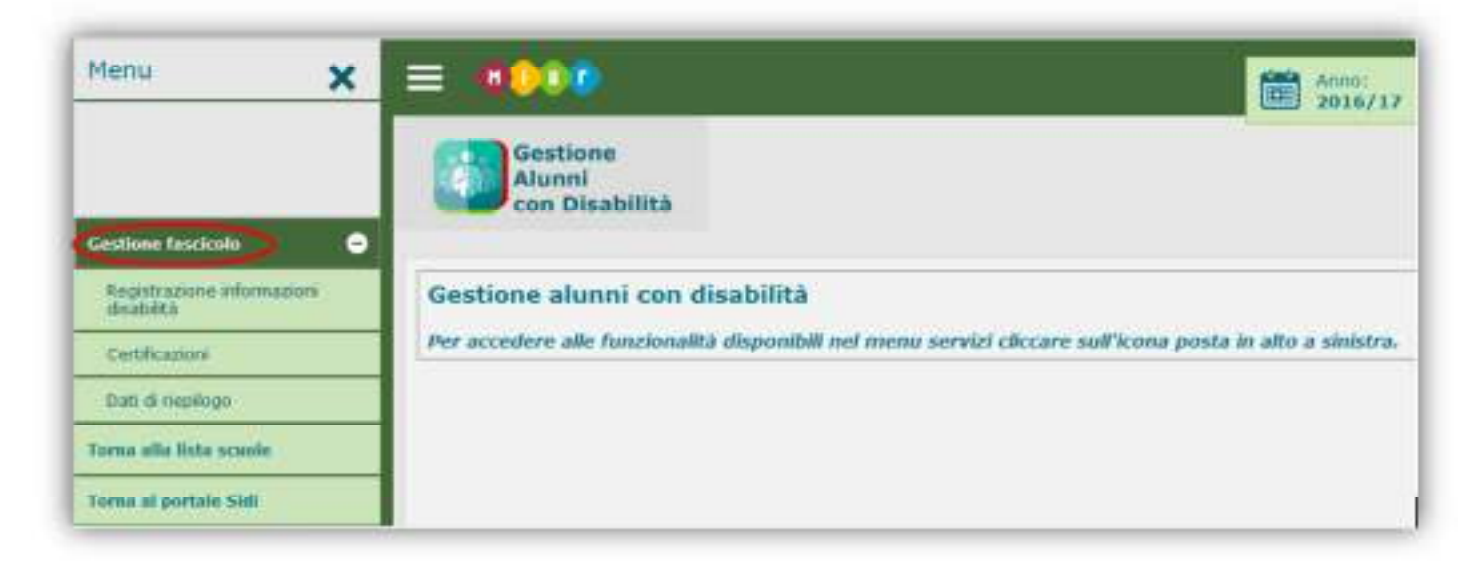

Dal menu dinamico a scomparsa posto in alto a sinistra nella schermata, attivando l'opzione '**Gestione fascicolo**', è possibile accedere alle funzionalità che consentono il trattamento delle diverse tipologie d'informazione legate alla disabilità, come di seguito descritto.

# Gestione Alunni con Disabilità

#### **Registrazione Fascicolo Alunno con Disabilità**

#### **Registrazione informazioni disabilità**

Selezionando la voce di menu **'Registrazione informazioni disabilità'** posta all'interno di **Gestione Fascicolo**, il sistema propone la schermata attraverso cui avviare la ricerca dell'alunno frequentante a carico del quale si desidera inserire i dati relativi alla disabilità.

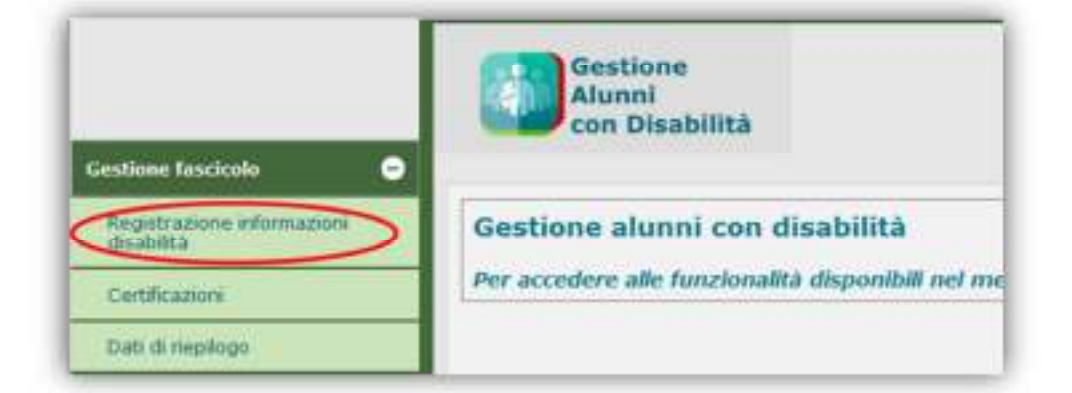

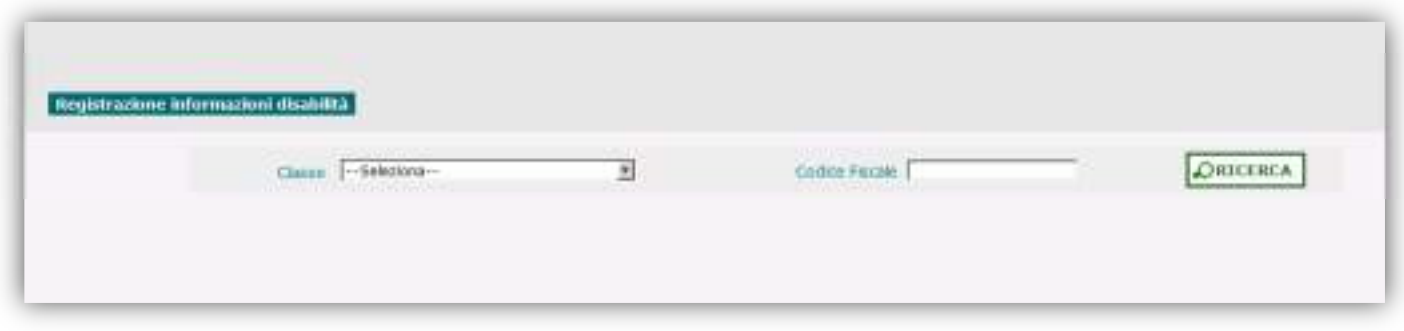

L'individuazione dell'alunno di interesse può avvenire attraverso due modalità alternative, attivate con il tasto di 'Ricerca':

- selezionando la **Classe** di frequenza tra quelle appartenenti alla scuola;
- immettendo il Codice Fiscale dell'alunno.

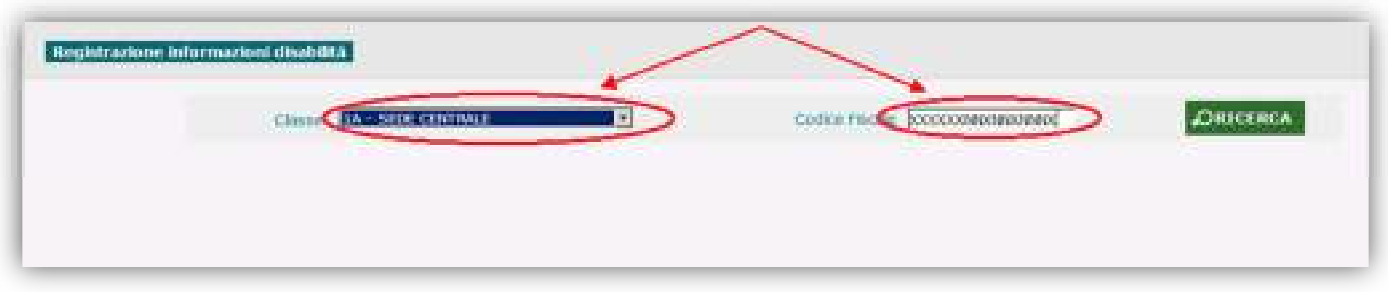

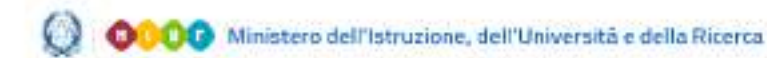

#### Gestione Alunni con Disabilità

La ricerca attraverso la **Classe** di frequenza determina la visualizzazione dell'**Elenco Alunni** frequentanti, in cui per ogni studente sono riportati, oltre ai dati anagrafici principali:

- Anno di corso, Sezione e Sede;
- Tempo scuola (solo per l'infanzia e la primaria);
- Tempo scuola, Indirizzo di studio e Piano di studio (solo per la secondaria di I grado);
- Indirizzo di studio e Quadro orario (solo per la secondaria di II grado);
- indicatore di esistenza di un Fascicolo di disabilità, eventualmente segnalato dal segno di spunta  $'$ ';
- due pulsanti che permettono, rispettivamente, di accedere:
	- ad una consultazione sintetica della scheda di disabilità, se esistente  $\sqrt{2}$ );

alle informazioni principali del fascicolo, se esistente, altrimenti alla possibilità di **inserirne** uno (**p**).

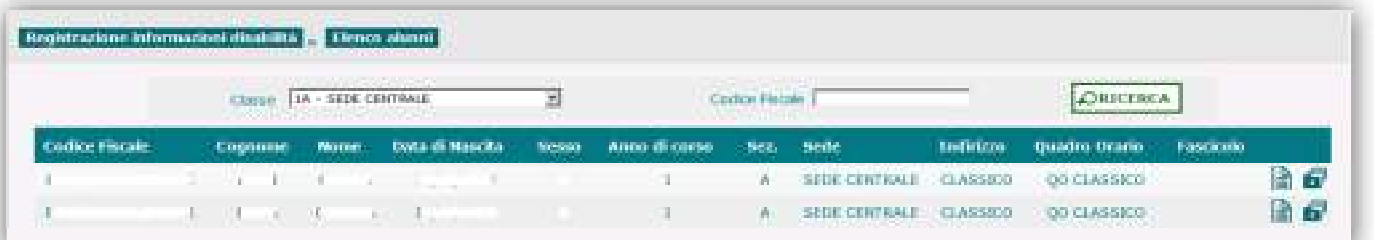

Attivando dall'Elenco Alunni il pulsante ' a ' corrispondente all'alunno di interesse, o accedendo con il suo **Codice Fiscale**, si accede alla schermata **'Gestione fascicolo'**, in cui vengono visualizzati:

- dati anagrafici dell'alunno;
- dati scolastici: stato dell'alunno, classe di frequenza, tempo scuola (solo per infanzia e primaria) / tempo scuola, indirizzo di studio e piano di studio (solo per la secondaria di I grado) / indirizzo di studio e quadro orario (solo per la secondaria di II grado);
- informazioni generali relative ad un eventuale Fascicolo già associato all'alunno.

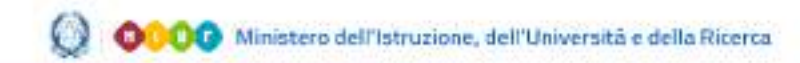

# Gestione Alunni con Disabilità

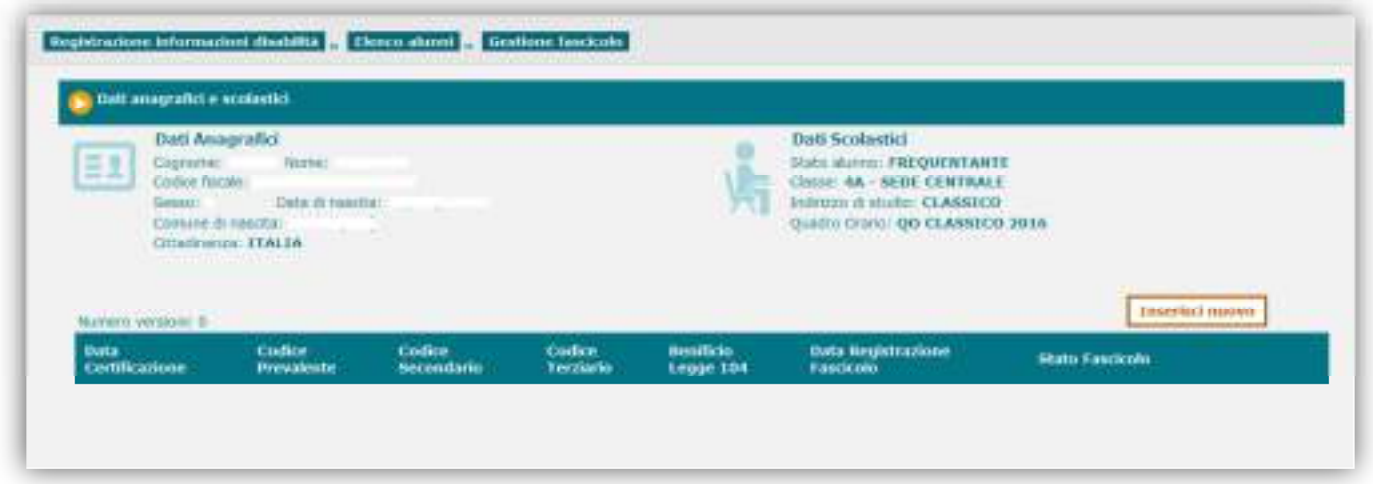

#### **Inserimento fascicolo disabilità**

Una volta individuato l'alunno di cui si vuole registrare il Fascicolo di disabilità, per procedere all'inserimento delle relative informazioni è necessario attivare il pulsante '**Inserisci nuovo**' dalla schermata **'Gestione fascicolo'**.

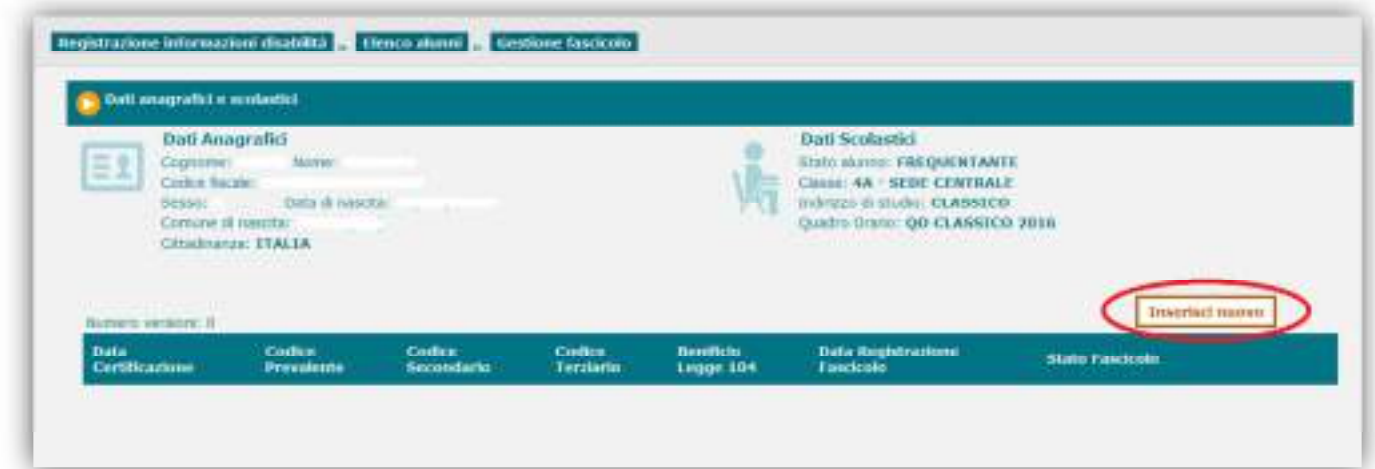

Viene così visualizzata la schermata preposta all'inserimento e alla registrazione di tutte le informazioni medico-cliniche legate alla disabilità dell'alunno.

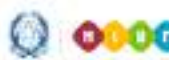

# Gestione Alunni con Disabilità

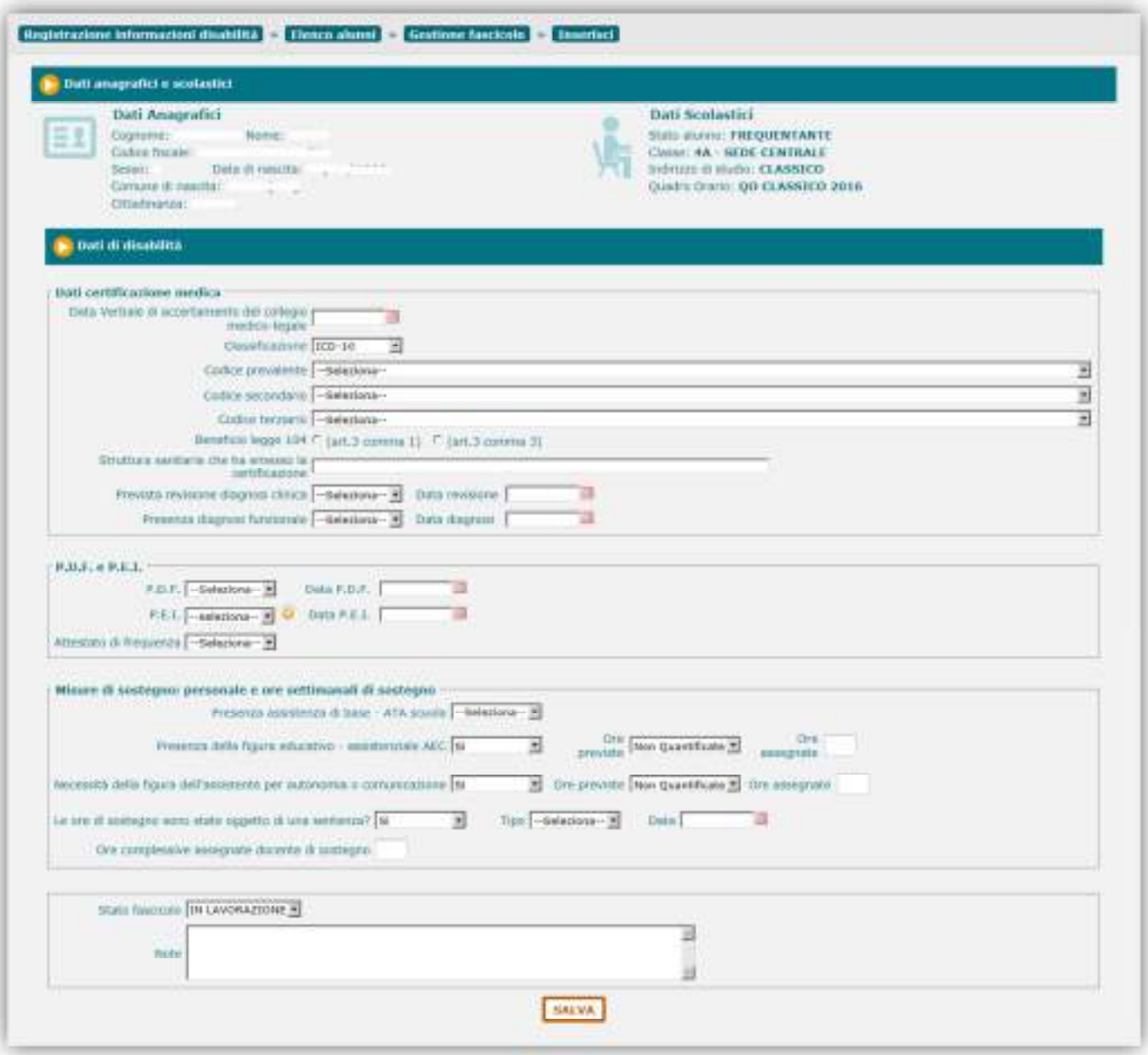

I dati visualizzati sono raggruppati, in base alla loro tipologia, all'interno di diverse sezioni, di seguito dettagliate:

Dati certificazione medica

- Data del Verbale di accertamento del collegio medico-legale;
- Classificazione;
- Codice prevalente;
- Codice secondario;
- Codice terziario;
- Beneficio legge 104 (art.3 comma 1 oppure art.3 comma 3);

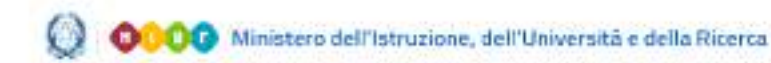

#### Gestione Alunni con Disabilità

- Struttura sanitaria che ha emesso la certificazione (testo in formato libero, es. 'ASL RM 2');
- Prevista revisione della diagnosi clinica (**Sì/No**); se prevista, va indicata anche la Data di revisione;
- Presenza di diagnosi funzionale (**Sì/No**); se presente, va indicata anche la Data del documento.

Nel campo Classificazione, attraverso il relativo menu a tendina, è possibile selezionare la classificazione standard di appartenenza dei codici di disabilità accertati dalla commissione medico-legale; le opzioni gestite a tale riguardo dal sistema sono **ICD-10** (che appare preimpostata) e **ICD-9**:

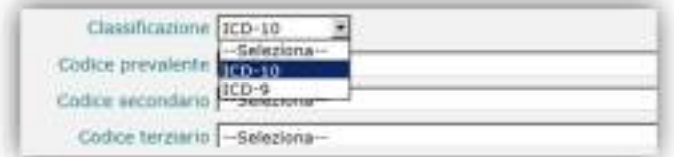

Nei menu a tendina dei codici prevalente, secondario e terziario verranno elencati i codici appartenenti alla classificazione scelta, tra cui selezionare quelli d'interesse.

Per lo standard **ICD-10** verranno visualizzati i singoli codici/sottocodici:

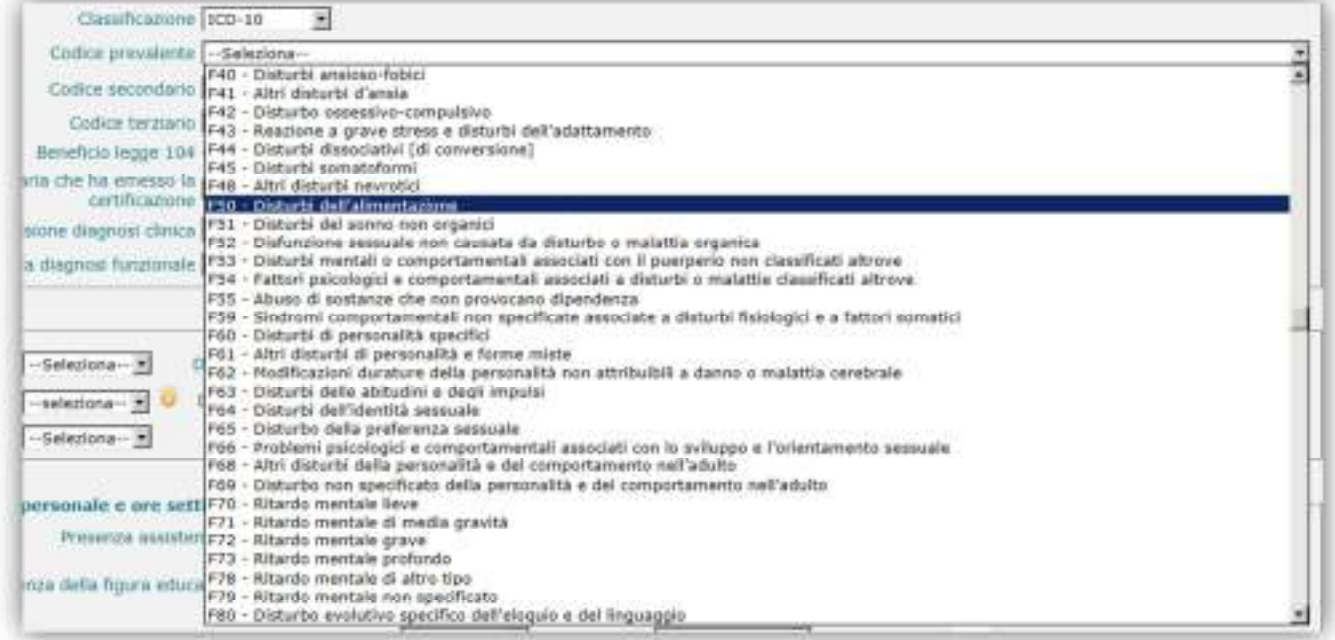

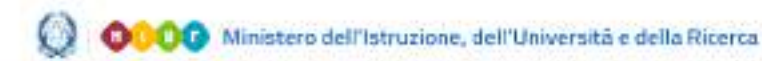

# Gestione Alunni con Disabilità

nel caso dell'**ICD-9**, l'elenco apparirà costituito da Macrovoci che aggregano i codici per classe di patologia:

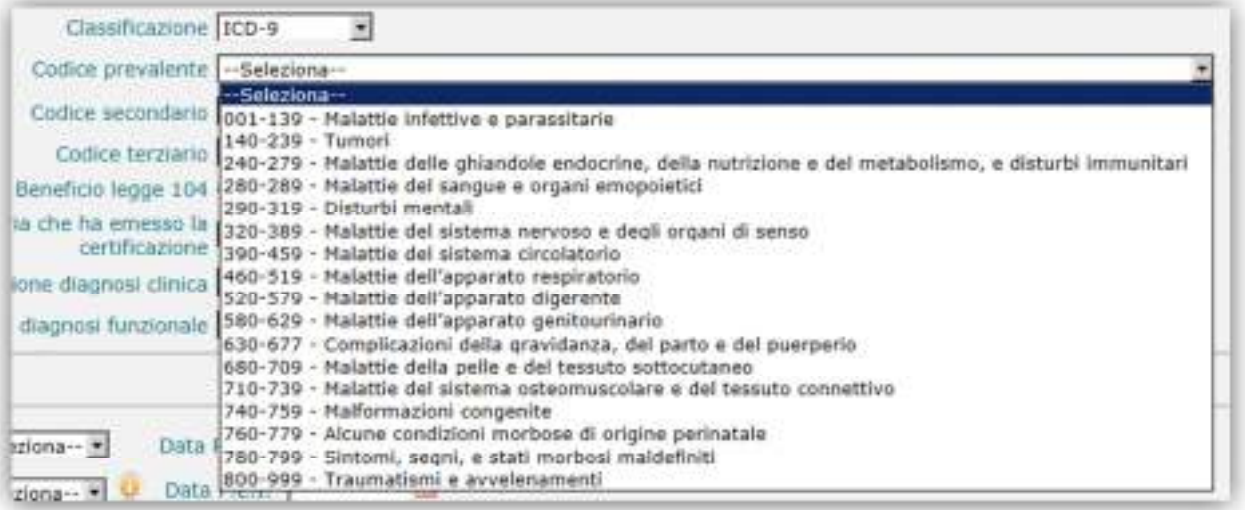

All'utente è consentito l'inserimento di codici appartenenti ad una sola e unica Classificazione; pertanto, se durante la loro selezione egli dovesse modificare la classificazione precedentemente impostata, il sistema lo obbligherà a riselezionare tutti i codici.

P.D.F. (Profilo Dinamico Funzionale) e P.E.I. (Piano Educativo Individualizzato)

- Presenza di un P.D.F. (**Sì/No**); se presente, va indicata anche la Data della sua elaborazione;
- Presenza e tipologia di un P.E.I., attraverso le seguenti opzioni:
	- **Ordinario**/**No** per la scuola dell'infanzia, primaria e secondaria di I grado;

- **Differenziato**/**Ordinario**/**No**, solo per la scuola secondaria di II grado; in presenza del P.E.I., va indicata anche la Data della sua elaborazione.

Posizionandosi con il cursore del mouse sulla voce 'P.E.I.' o sull'icona accanto ad essa predisposta (<sup>0</sup>), sarà possibile visualizzare una nota informativa contenente una breve illustrazione delle caratteristiche delle due diverse tipologie di PEI, Ordinario e Differenziato.

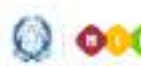

#### Gestione Alunni con Disabilità

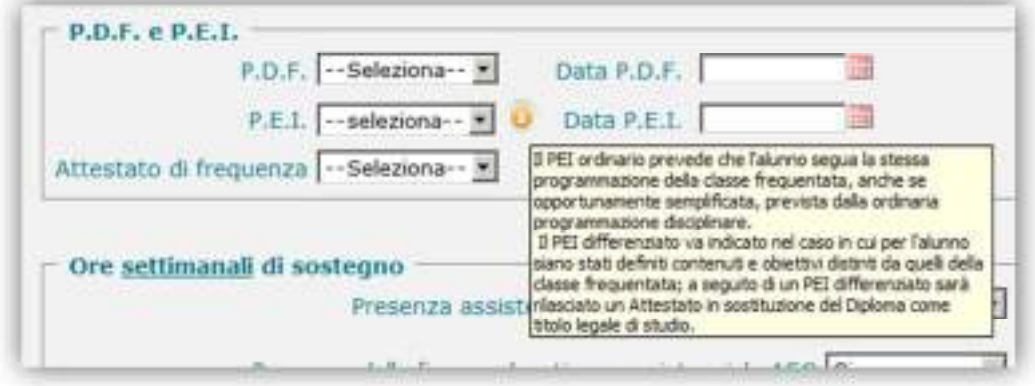

Per le scuole secondarie di II grado dovrà essere inserita anche l'informazione (**Sì/No**) relativa all'eventuale rilascio dell'**Attestato di frequenza**, in sostituzione del Diploma, ad un alunno dell'ultimo anno di corso che abbia seguito un PEI differenziato.

#### Misure di sostegno: personale e ore settimanali di sostegno

In questa sezione sono contenute le informazioni relative alle misure necessarie settimanalmente a garantire il sostegno all'alunno con disabilità, ossia:

- Presenza del personale ATA per l'assistenza di base (**Sì/No**);
- Presenza della figura educativo-assistenziale AEC (**Sì/No**); se presente, il sistema richiede l'inserimento anche delle ore previste e di quelle assegnate.

Il valore delle 'Ore previste' (in genere quantificate in sede di definizione del P.E.I.) dovrà essere selezionato tra le voci visualizzate nell'apposito menu a tendina (il valore numerico arriva a 40):

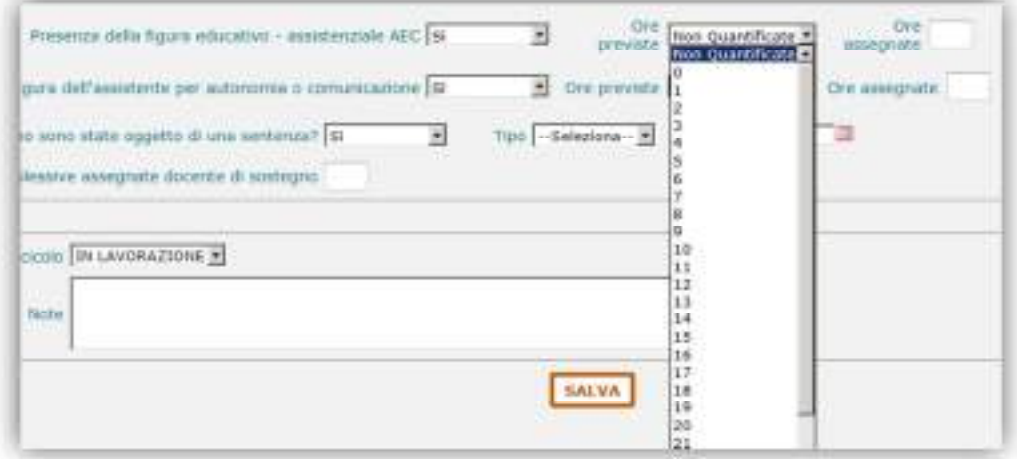

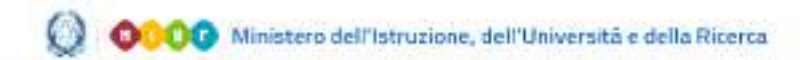

#### Gestione Alunni con Disabilità

le 'Ore assegnate' (testo libero) possono assumere un valore massimo di '40'.

- Necessità della figura di Assistente per l'autonomia o comunicazione (**Sì/No**); se presente, il sistema richiede l'inserimento anche delle ore previste e di quelle assegnate, la cui valorizzazione avviene con le stesse modalità descritte per il dato precedente.
- Indicazione della circostanza che le ore di sostegno siano state disposte da una sentenza (**Sì/No**); se sì, il sistema richiede l'inserimento anche del Tipo di provvedimento (Sentenza/Ordinanza) e della Data dello stesso;

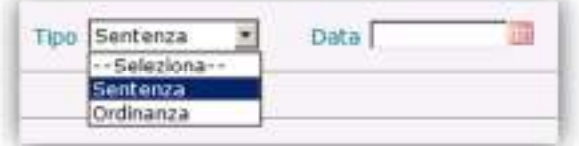

Ore complessive assegnate per il docente di sostegno.

Le informazioni sopra elencate, nel loro insieme, costituiscono il Fascicolo di disabilità e quando lo si ritenga opportuno, attraverso il pulsante '**Salva**', è possibile effettuarne la registrazione nel sistema, dopo aver selezionato lo **Stato** da attribuire al Fascicolo e aver inserito, se necessario, una nota descrittiva con testo libero all'interno della casella Note.

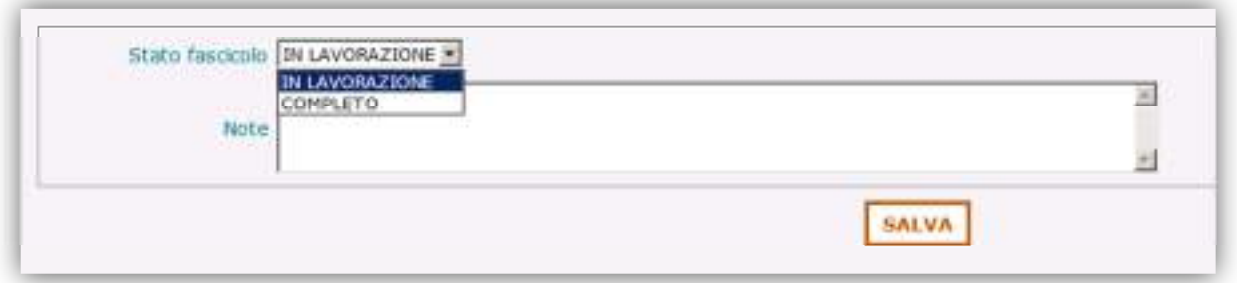

Al momento del salvataggio, alla versione del Fascicolo può essere attribuito uno dei seguenti stati:

- 'In Lavorazione': in tal caso, il sistema non effettua alcun controllo sui dati inseriti; è possibile, pertanto, valorizzarne anche solo una parte, in attesa di poterli completare in un momento successivo;
- 'Completo': in tal caso il sistema, prima di procedere al salvataggio, esegue una serie di controlli sulla validità e completezza dei dati inseriti; in particolare viene verificato: che siano stati valorizzati:
	- la Data del Verbale di accertamento del collegio medico-legale;
	- il Codice prevalente;

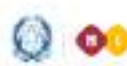

#### Gestione Alunni con Disabilità

- il Beneficio legge 104 (Comma 1 o 3 dell'art. 3 - legge 104);

- la Struttura sanitaria che ha emesso la certificazione;

che sia stata indicata la presenza o meno, attraverso l'opzione 'Sì/No', per tutti i dati provvisti dell'apposito menu a tendina.

Nessuna Certificazione (vedere il Paragrafo relativo al caricamento delle **Certificazioni**) è obbligatoriamente richiesta ai fini del salvataggio del fascicolo in stato 'Completo', neanche nel caso in cui nella scheda ne sia stata indicata la presenza e la Data; questo vale anche per il 'Verbale di accertamento del collegio medico-legale', la cui data invece, come detto, deve necessariamente essere fornita.

Al termine del salvataggio del Fascicolo, viene visualizzata la schermata **'Gestione fascicolo'** dell'alunno, arricchita, rispetto alla situazione antecedente alla creazione del fascicolo, con:

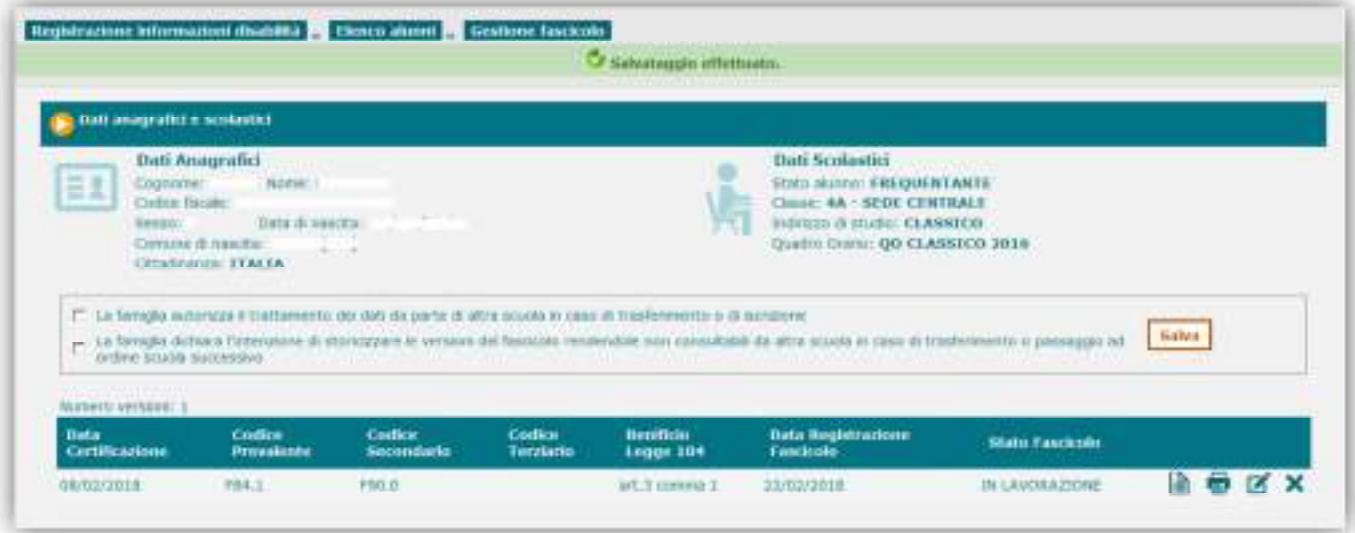

- un riquadro contenente due espressioni della volontà della famiglia dell'alunno in merito al trattamento dei dati di disabilità, che recitano:
	- A. 'La famiglia autorizza il trattamento dei dati da parte di altra scuola in caso di trasferimento o di iscrizione': con questa decisione, la famiglia acconsente, in seguito ad un cambio scuola dell'alunno, che la scuola di destinazione, nel momento in cui l'alunno diventa suo frequentante, acceda e possa trattare i dati registrati nel fascicolo di disabilità esistente;
	- B. 'La famiglia dichiara l'intenzione di storicizzare le versioni del fascicolo rendendole non consultabili da altra scuola in caso di trasferimento o passaggio ad ordine scuola successivo': con

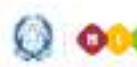

#### Gestione Alunni con Disabilità

questa decisione, la famiglia chiede che venga storicizzato il fascicolo di disabilità esistente.

In qualunque momento, attraverso le rispettive caselle di spunta, la scuola frequentante può selezionare le decisioni della famiglia dell'alunno e registrarle tramite il pulsante **'Salva'**.

Le volontà espresse dalla famiglia non incidono sull'operatività e le autorizzazioni correnti della scuola di frequenza che le raccoglie;

- l'elenco delle versioni create nel corso del tempo all'interno del Fascicolo, corredate di:
	- Data della Certificazione (Verbale di accertamento);
	- Codice prevalente;
	- Codice secondario;
	- Codice terziario;
	- Beneficio legge 104 (art.3 comma 1/3);
	- Data di registrazione del fascicolo;
	- Stato del fascicolo;
	- Pulsanti per le operazioni di Visualizzazione/Stampa/Modifica/Cancellazione del fascicolo.

#### **Visualizzazione/Stampa/Modifica/Cancellazione di una versione del fascicolo di disabilità**

Dalla schermata **'Lista fascicoli'**, a carico della versione corrente e lavorabile del fascicolo è possibile attivare, attraverso l'apposito pulsante:

la visualizzazione:

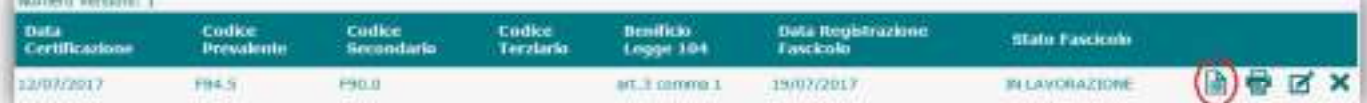

la stampa:

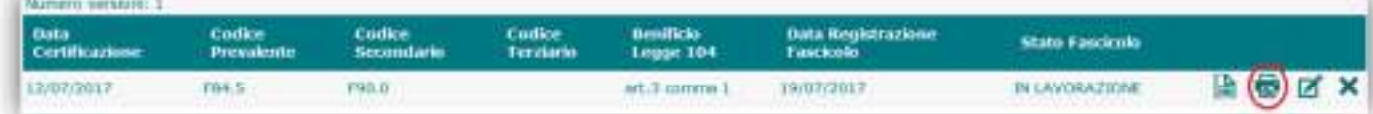

la modifica:

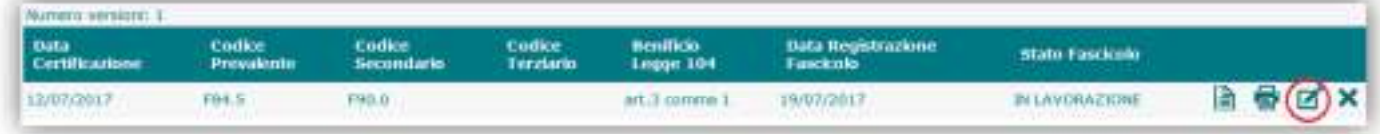

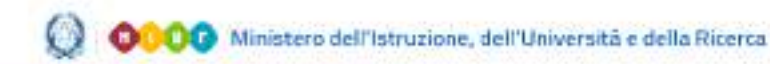

# Gestione Alunni con Disabilità

è possibile modificare e integrare la versione corrente e lavorabile del fascicolo, secondo le modalità indicate per l'Inserimento;

la cancellazione:

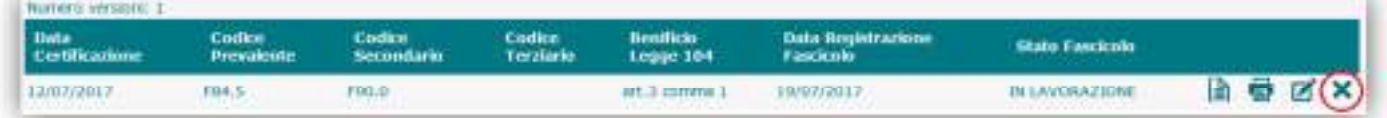

Dopo aver effettuato la registrazione del Fascicolo di disabilità, nella schermata **'Elenco alunni'** compare il segno di spunta ' ' in corrispondenza della voce 'Fascicolo'; attivando il pulsante relativo alla Scheda disabilità dell'alunno di interesse, si accede alle **'Informazioni generali alunno'**, in cui vengono visualizzati, insieme ai dati anagrafici e scolastici, dati di sintesi afferenti alla versione corrente del fascicolo.

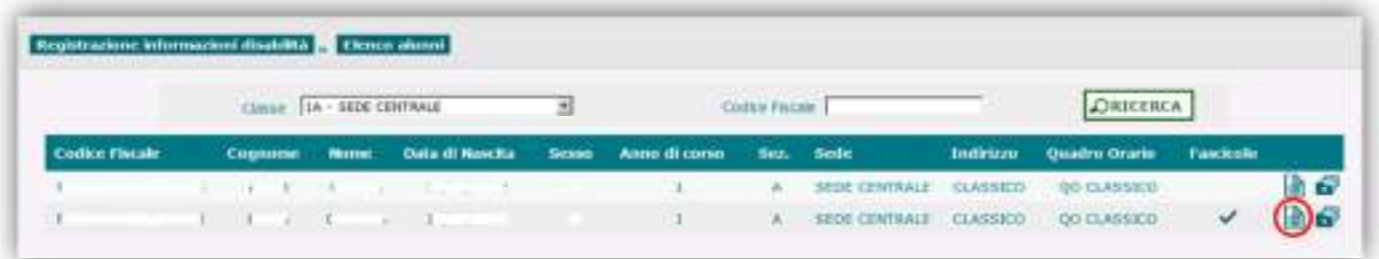

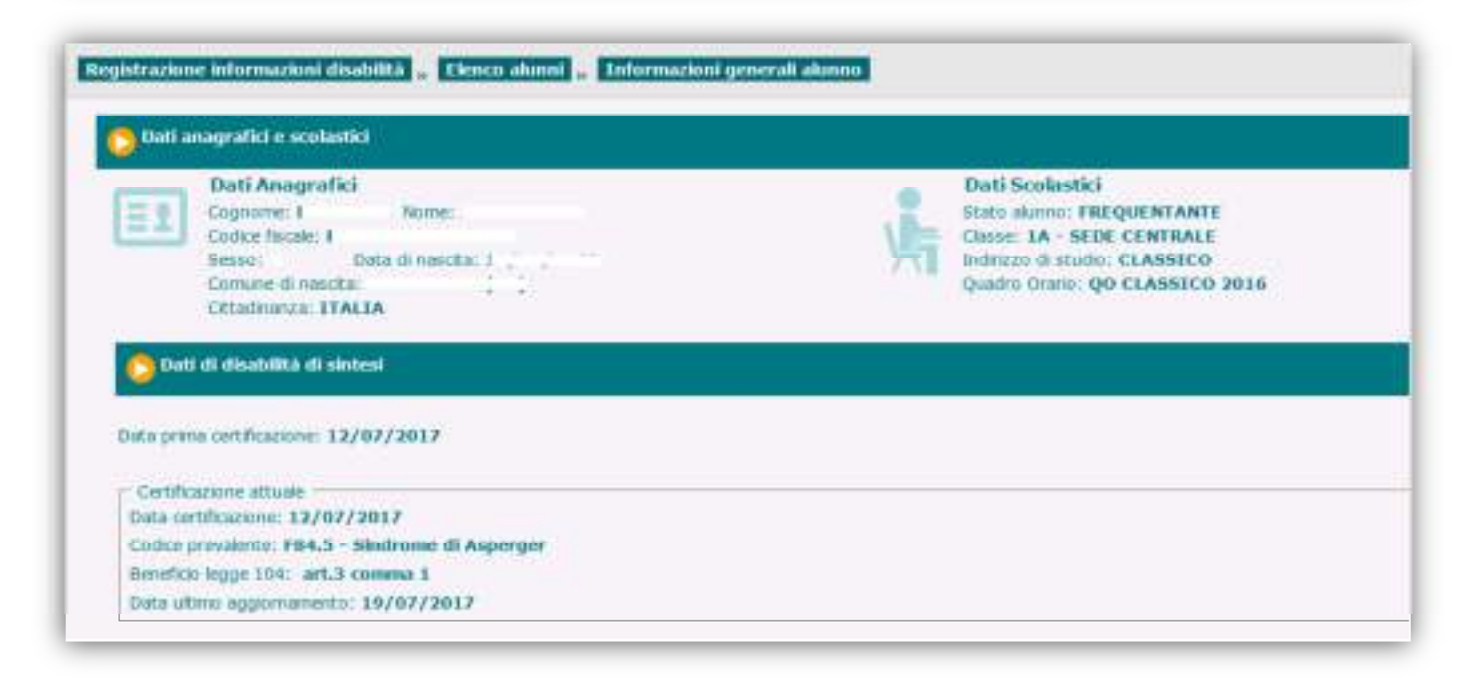

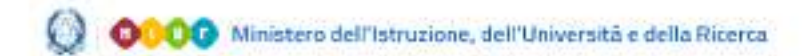

#### Gestione Alunni con Disabilità

#### **Caricamento Certificazioni**

Ad integrazione e completamento delle informazioni legate alla disabilità dell'alunno, è possibile, ma non obbligatorio, caricare nel sistema tutta la relativa documentazione medico-clinica disponibile, costituita da:

- Verbale di accertamento del collegio medico-legale
- Diagnosi funzionale
- Profilo dinamico funzionale (P.D.F.)
- Piano educativo individualizzato (P.E.I.), Ordinario o Differenziato
- Certificato di idoneità psico-fisica per l'attività di laboratorio (per le scuole secondarie di II grado).

Tutti i documenti da allegare devono essere acquisiti in formato **Pdf**, dopo che siano stati resi anonimi, da parte della segreteria scolastica, i dati anagrafici dell'alunno in essi contenuti.

Si accede all'apposita funzionalità dal menu dinamico a scomparsa posto nella schermata d'ingresso dell'applicazione, selezionando l'opzione **'Certificazioni'** posta all'interno della voce **Gestione Fascicolo**;

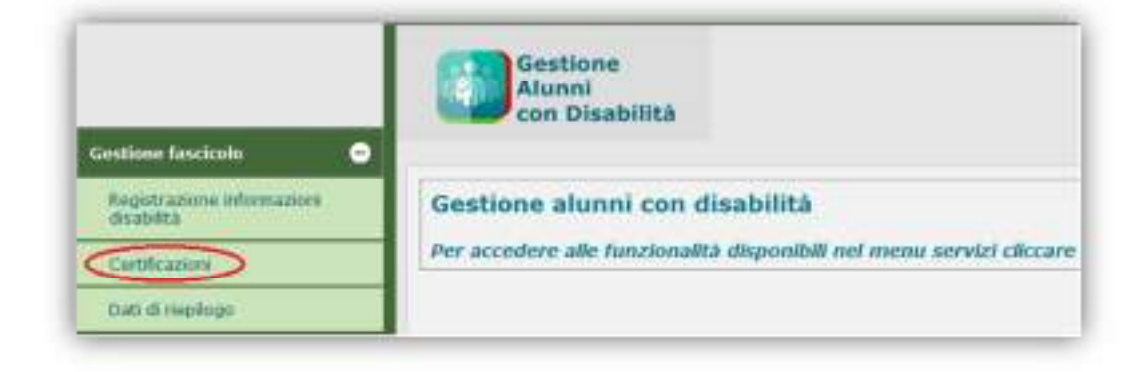

in tal modo, il sistema propone la schermata '**Certificazioni Alunno**', attraverso cui avviare la ricerca dell'alunno di interesse, mediante la Classe di frequenza o il Codice Fiscale, secondo la modalità già illustrata.

Al termine della ricerca viene visualizzata la schermata **'Elenco alunni con disabilità'** con l'elenco degli studenti provvisti di fascicolo di disabilità individuati in base al criterio utilizzato; di ciascuno di essi vengono esposti:

- i dati anagrafici;
- Anno di corso, Sezione e Sede;
- il Tempo scuola (solo per l'infanzia e la primaria);
- Tempo scuola, Indirizzo di studio e Piano di studio (solo per la secondaria di I grado);

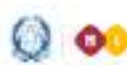

#### Gestione Alunni con Disabilità

- Indirizzo di studio e Quadro orario (solo per la secondaria di II grado);
- Grado di disabilità (comma 1 o 3, art.3 legge 104/92);
- Indicatore dell'esistenza di documenti associati al Fascicolo di disabilità dell'alunno.

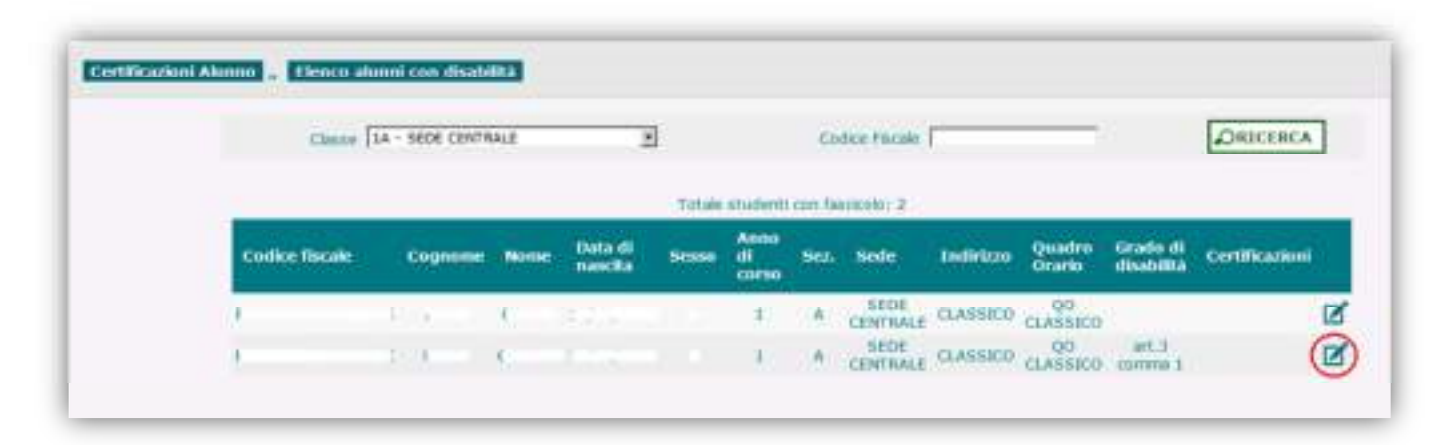

Attivando il pulsante 'Gestione certificazioni' ( $\Box$ ) per l'alunno di interesse, si accede alla schermata omonima, contenente una sezione riservata alla selezione e caricamento dei documenti da allegare ed un'altra contenente l'elenco di quelli già associati al fascicolo.

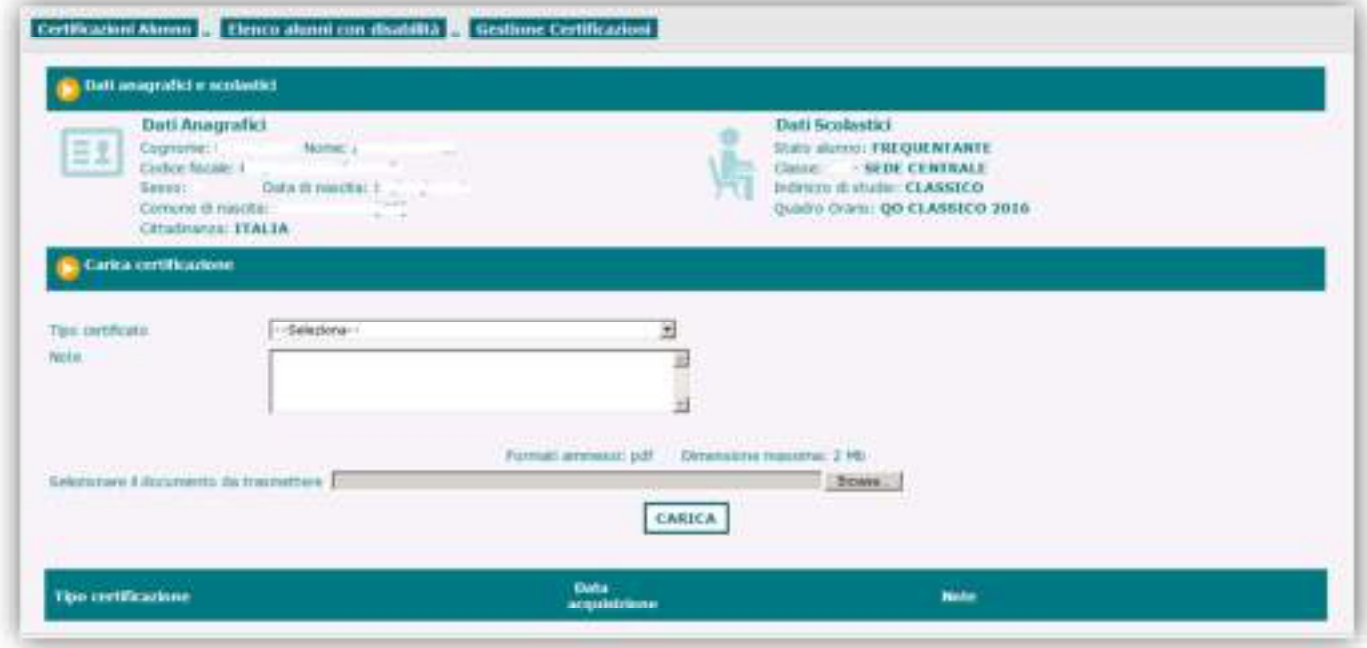

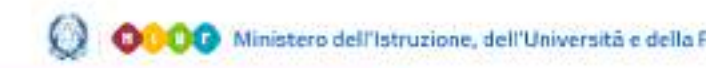

# Gestione Alunni con Disabilità

L'operazione si svolge attraverso le seguenti azioni:

- selezione del tipo di documento da caricare, individuato all'interno del menu a tendina associato alla finestra 'Tipo certificato'

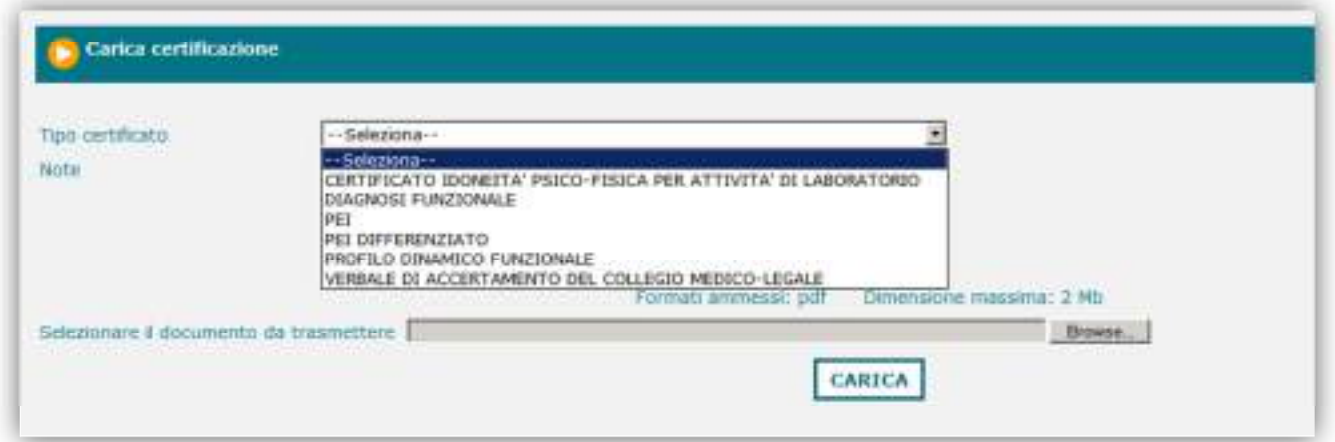

- ricerca e selezione del documento pdf da caricare;

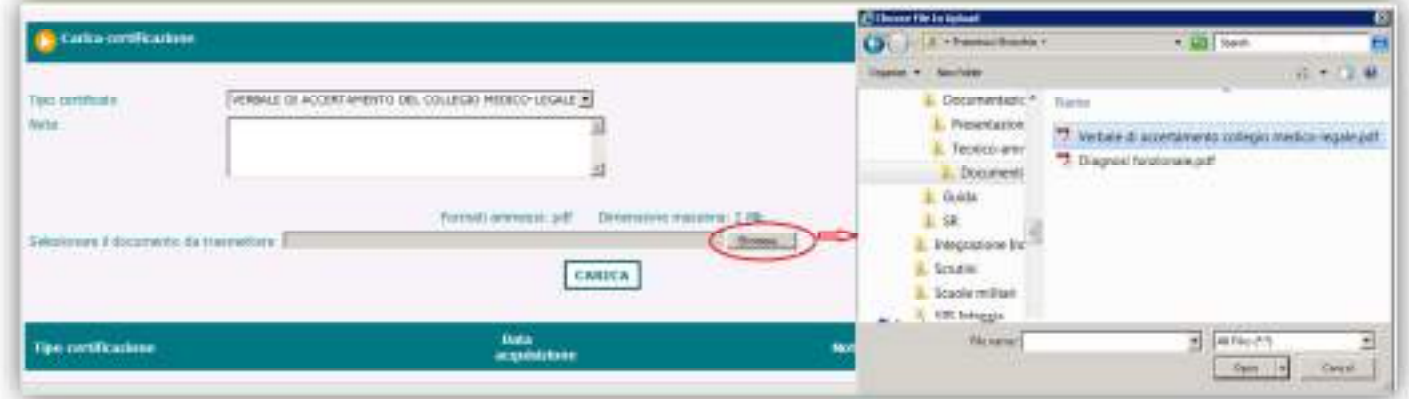

caricamento del documento;

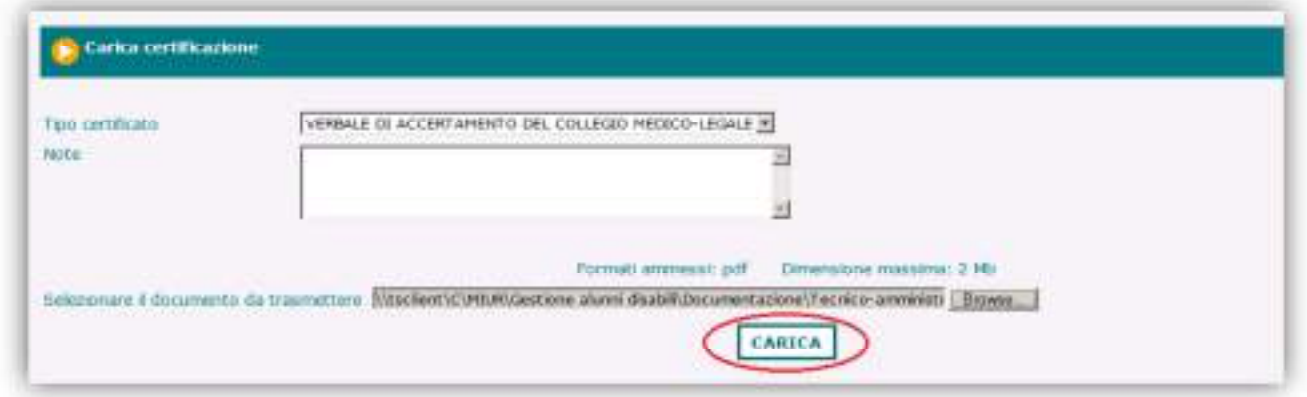

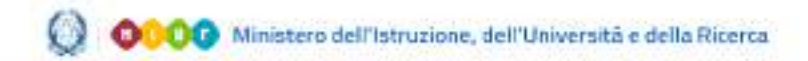

#### Gestione Alunni con Disabilità

Al termine dell'operazione, nella sezione inferiore della schermata vengono esposti il tipo di documento caricato, la data di acquisizione e le eventuali Note inserite a corredo, nonché i pulsanti per effettuare, rispettivamente, la Stampa ( $\overline{P}$ ) e la Cancellazione ( $\overline{X}$ ) del certificato. Al documento caricato verrà attribuita una denominazione anonima.

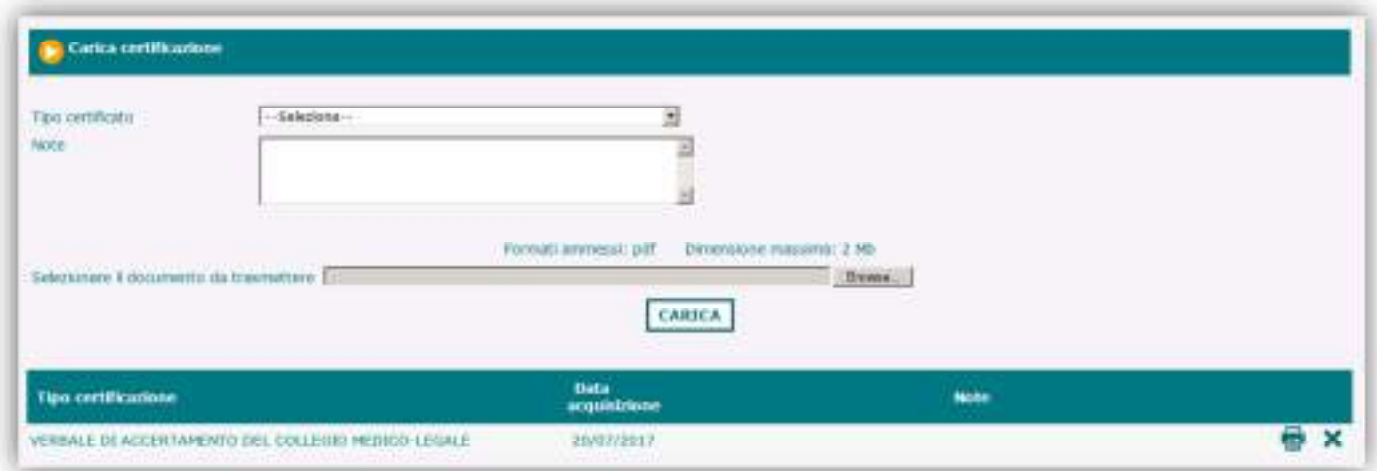

Dopo il caricamento, i documenti sono elencati e disponibili alla stampa anche nelle schermate di Visualizza e Modifica Fascicolo, accessibili dalla funzionalità 'Gestione fascicolo', rispettivamente attraverso i pulsanti  $\mathbf{a} \in \mathbf{Z}$ .

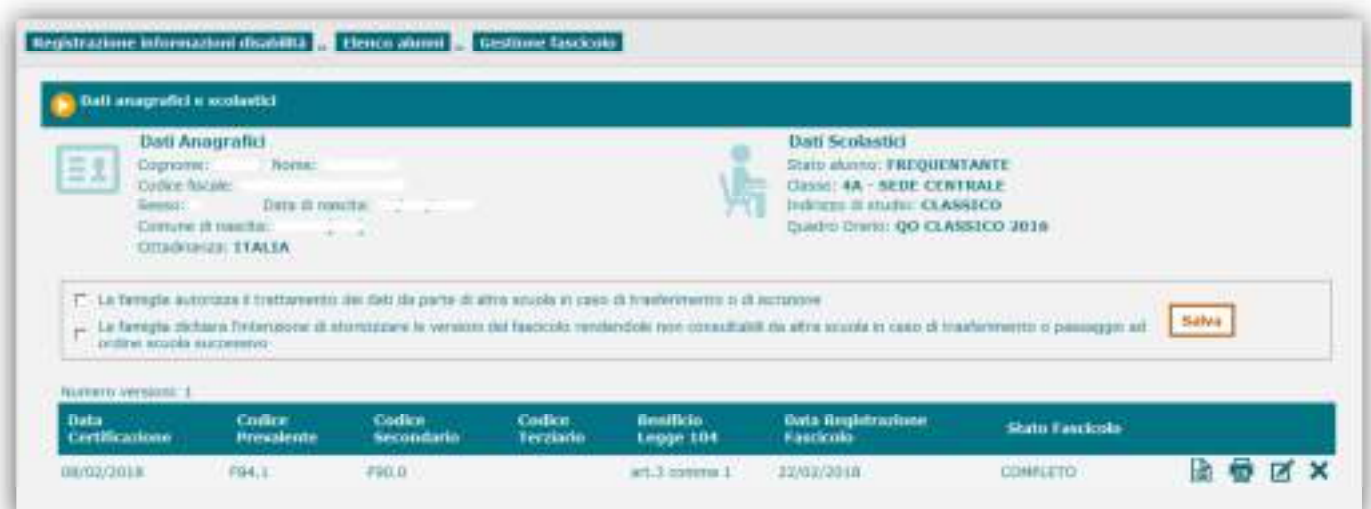

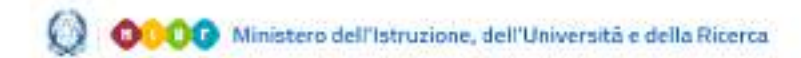

#### Gestione Alunni con Disabilità

#### **Dati di riepilogo**

L'applicazione mette a disposizione funzioni di visualizzazione di dati aggregati e di dettaglio riguardanti la disabilità all'interno di una scuola.

Le informazioni sono accessibili dal menu dinamico a scomparsa di accesso all'applicazione, attivando l'opzione **'Dati di riepilogo'** posta all'interno della voce **'Gestione fascicolo'**.

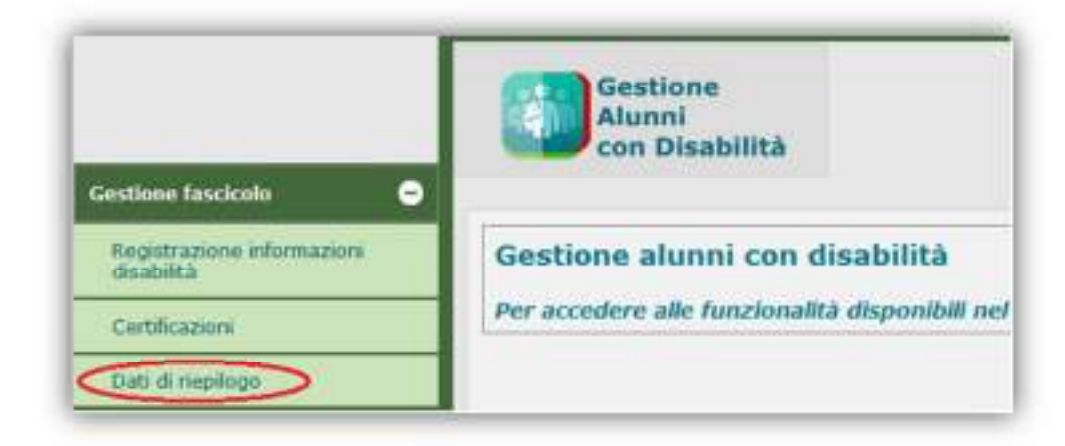

Si accede così ad una prima schermata, in cui viene prospettato l'elenco delle **Classi** e per ciascuna di esse:

- il Numero degli alunni frequentanti
- il Numero degli alunni con disabilità
- la Percentuale di alunni con disabilità

A riepilogo di tali dati vengono esposti i rispettivi Totali.

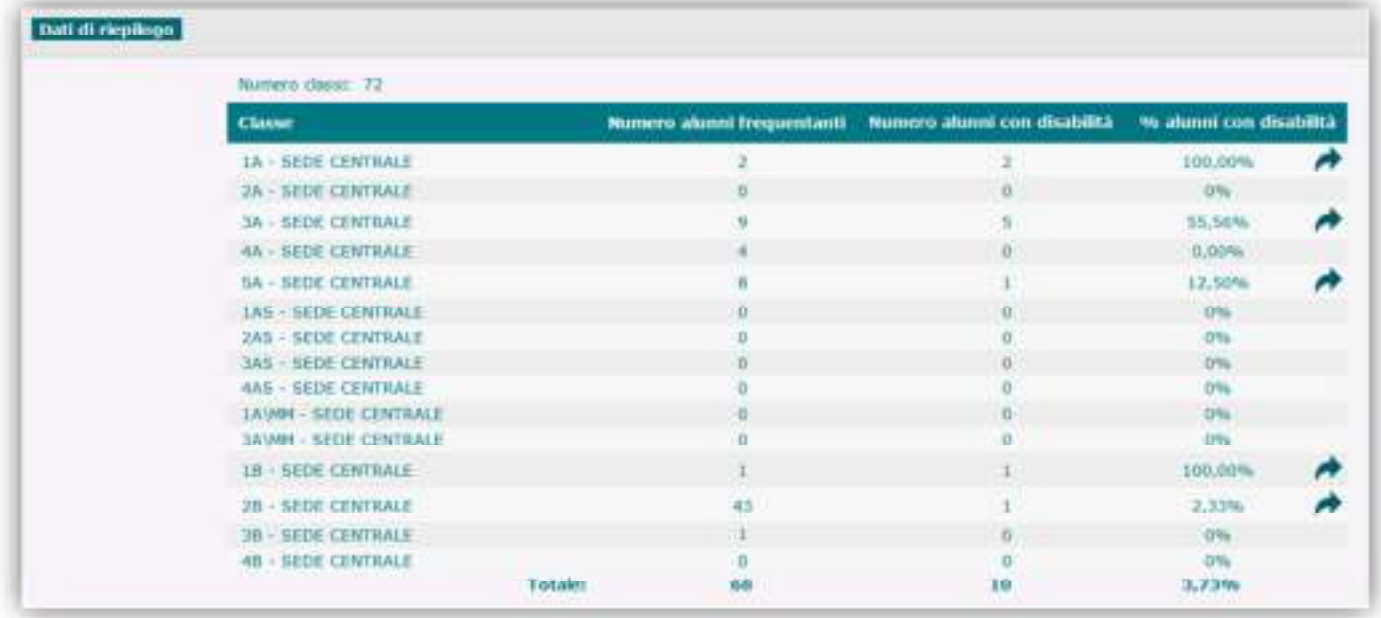

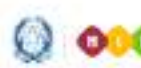

O 0000 Ministero dell'Istruzione, dell'Università e della Ricerca

# Guida Rapida

## Gestione Alunni con Disabilità

Per le classi in cui risultano presenti alunni con disabilità, attraverso l'attivazione del pulsante  $\overrightarrow{'}$  è possibile accedere ad una visualizzazione di dettaglio che presenta:

- il numero degli alunni con disabilità della classe;
- l'elenco di tali alunni e, per ognuno di essi:
	- i dati anagrafici;
	- il Codice Prevalente di disabilità;
	- il Grado di disabilità (art.3 comma 1 o 3 della legge 104/92).

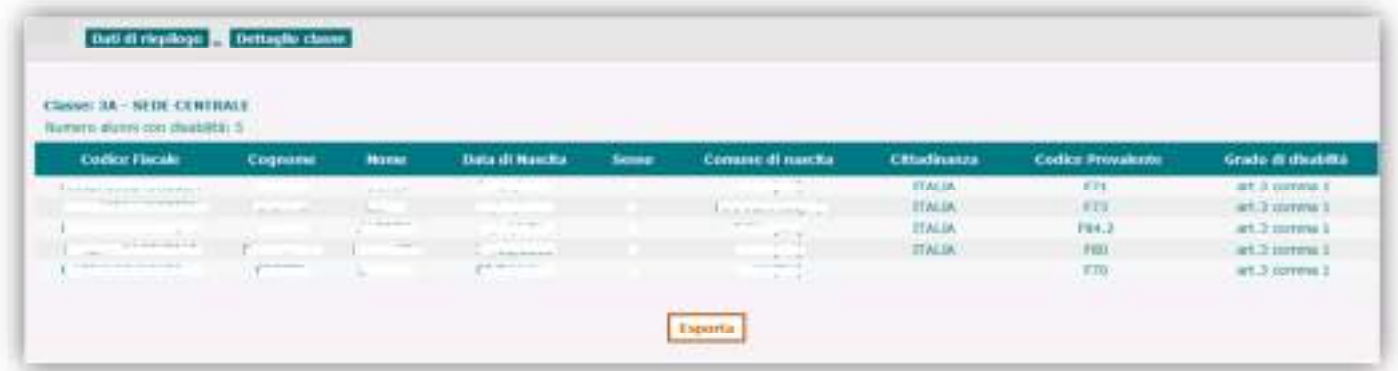

Attraverso il pulsante **'Esporta'**, posto alla base dell'elenco, è possibile esportare in un documento Excel la lista degli alunni con disabilità della classe, integrata con ulteriori dati di dettaglio.